# IBM Watson Solutions

# Business and Academic Partners

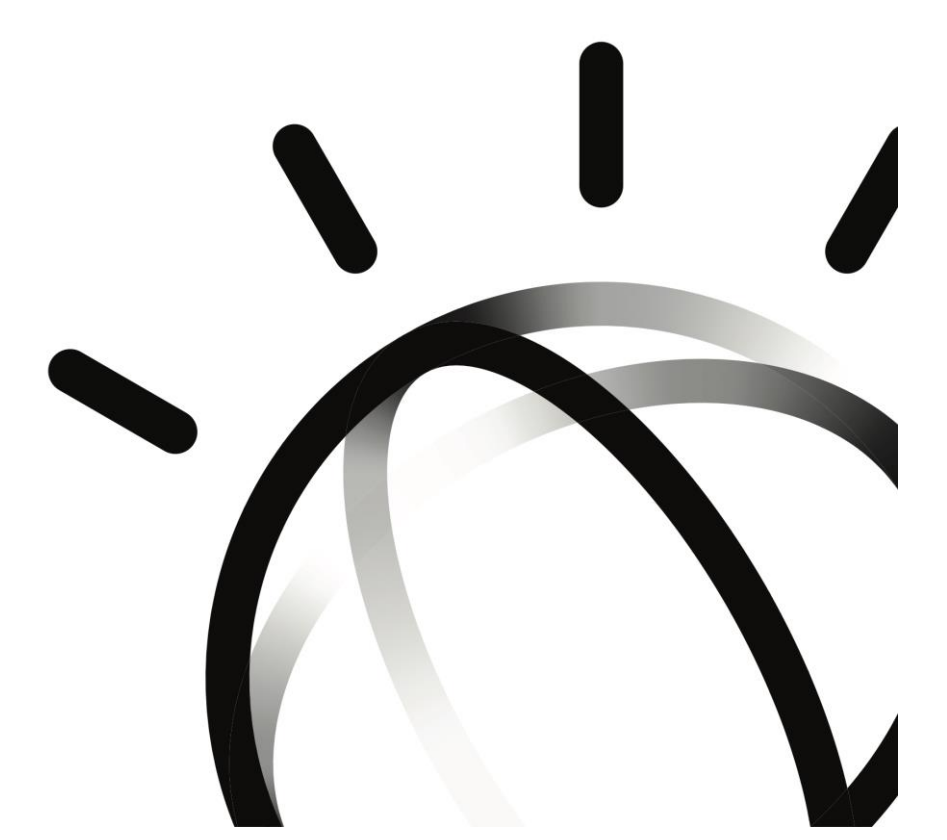

# Build a Face Recognition App

### Using AlchemyAPI and Node-RED

#### Prepared by Armen Pischdotchian

Modified by Ronan Bourlier, C. Lalevée, B. Marolleau Version 8.7 December 2017

#### **Overview**

What is IBM Cloud you ask? **[IBM Cloud](x-msg://450/ibm.biz/bluemixchicago)** is an implementation of IBM's Open Cloud Architecture, leveraging Cloud Foundry to enable developers to rapidly build, deploy, and manage their cloud applications, while tapping a growing ecosystem of available services and runtime frameworks. You can view a short introductory video here: **<http://www.ibm.com/developerworks/cloud/library/cl-bluemix-dbarnes-ny/index.html>**

The purpose of this guide is not to introduce you to IBM Cloud, that foundational knowledge is a prerequisite study on your part and you can obtain it from the links mentioned above.

This guide is more of an instructional approach to working with applications and services to publish a basic and hypothetical solution using AlchemyAPI Image Analysis service, where you can then expand on what you have learned and build complex solutions for your specific use cases.

AlchemyAPI is a service that analyses unstructured data (e.g. text in blogs, images, etc.) to discover meaning in this data. The natural language processing (i.e. semantic text analysis including sentiment analysis) and computer vision (i.e. face detection and recognition) analyze text and images identifying named entities (e.g. people, places, companies, etc.), facts and relationships, keywords, sentiments, taxonomies and more.

This lab will show you how to build a IBM Cloud application that uses the Alchemy Vision service analyzing the contents of an image and extract features from it. The Face Detection service is able to identify multiple faces within the image, and determine their gender and age with a confidence score, and identify celebrities. The application will be built using an Open Source tool called Node-RED.

The Alchemy Vision API can enhance the way businesses make decisions by integrating image cognition into their applications.

You can find more labs to perform by referring to Github:<https://github.com/watson-developer-cloud/node-red-labs>

#### **About Node-RED**

[Node-RED](http://nodered.org/) is a visual tool for wiring the Internet of Things. It is easy to connect devices, data and APIs (services). It can also be used for other types of applications to quickly assemble flows of services. Node-RED is available as open source and has been implemented by the IBM Emerging Technology organization. Node-RED provides a browser-based flow editor that makes it easy to wire together flows using the wide range of nodes in the palette. Flows can be then deployed to the runtime in a single-click. While Node-Red is based on Node.js, JavaScript functions can be created within the editor using a rich text editor. A built-in library allows you to save useful functions, templates or flows for re-use.

Node-RED is included in the Node-RED starter application in [IBM Cloud](http://ibm.biz/bluemixnl) but you can also deploy it as a standalone Node.js application. Node-RED is not just used for IoT applications, but it is a generic event-processing engine. For example, you can use it to listen to events from http, web sockets, TCP, Twitter and more and store this data in databases without having to program much if at all. You can also use it for example to implement simple REST APIs.

The following table explains some of the more common nodes that you will use in this lab.

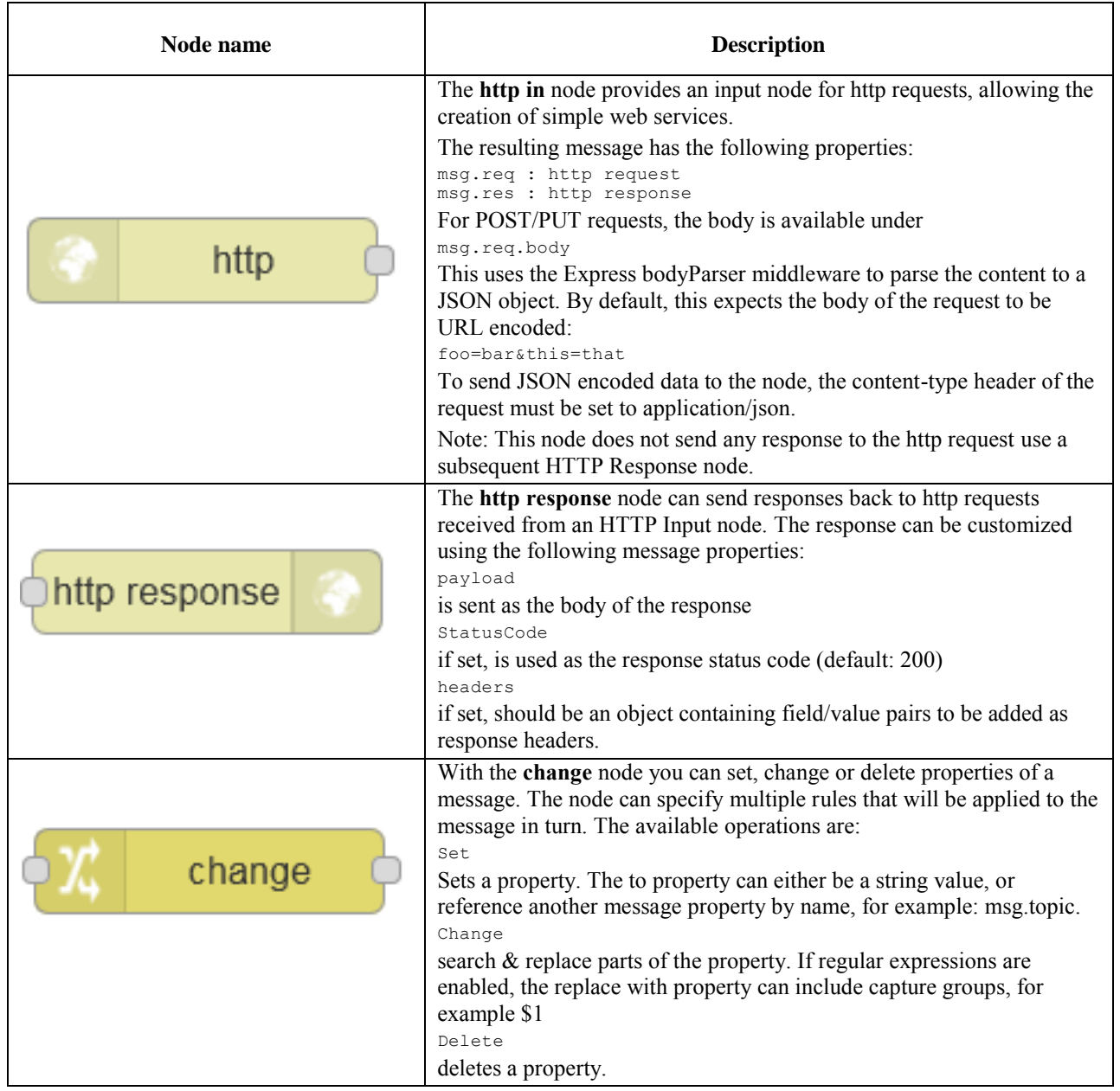

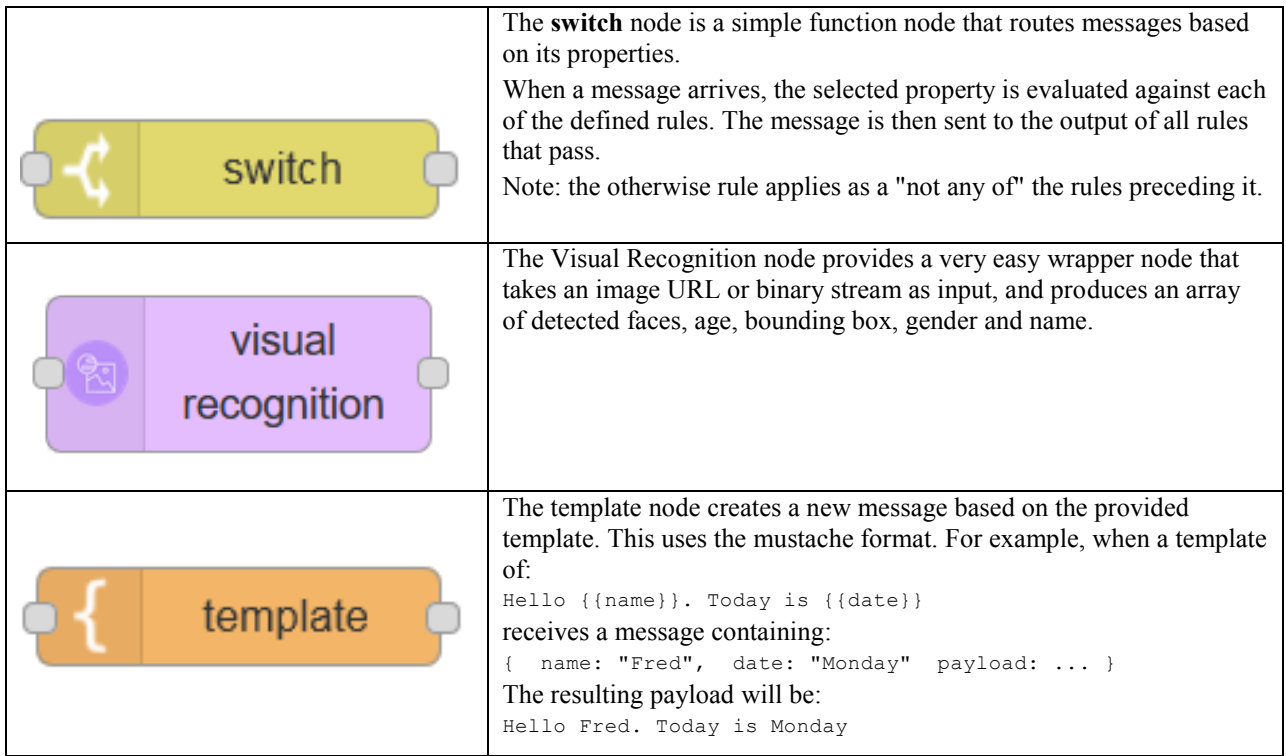

### **About your application**

In this exercise, we will show how to simply generate the face recognition data from an image URL. The structure of the flow is very like the Watson Visual Recognition flow. The flow will present a simple Web page with a text field where to input the image's URL, then submit it to Alchemy Image Analysis, and output the faces that have been found on the reply Web page.

Click this link to view an already built app:<http://xmultiface.mybluemix.net/people>

You will be building the multiface app from scratch using Node-RED as depicted in the image below:

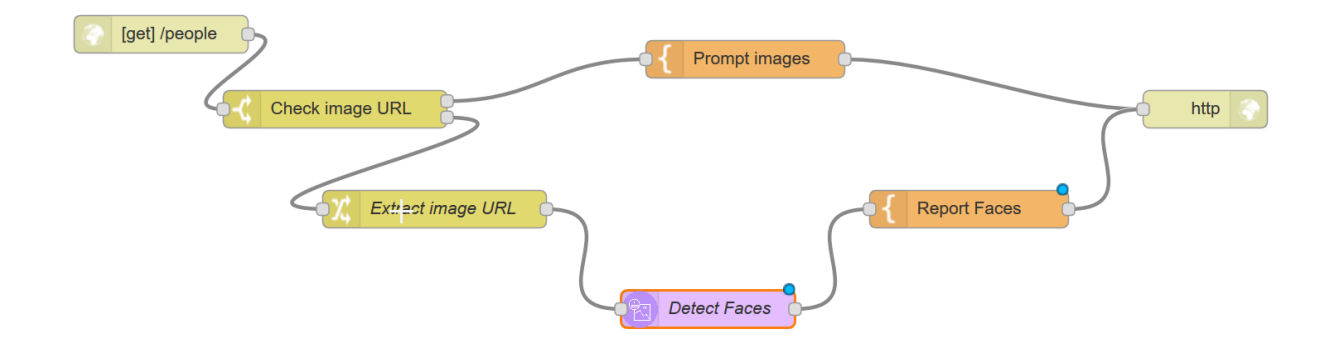

### **Build a Node-RED Starter / IoT Platform Starter Boilerplate**

Let's begin with the first step, by creating a boilerplate app in IBM Cloud. This lab assumes that you have a IBM Cloud account and that you can sign in. You can register for IBM Cloud by clicking the **SIGN UP** button in the upper right corner of the page at [console.ng.IBM Cloud.net.](https://console.ng.bluemix.net/) After registering, you will receive an email message that requires you to confirm your registration. If you have a promo code, apply it at this time.

- 1. Sign into IBM Cloud: [console.ng.bluemix.net](https://console.ng.bluemix.net/)
- 2. From the IBM Cloud console, access the **Catalog** tab and search for **Node-RED Starter**.

Note that Node-RED Starter does not have a free version (plan) anymore: please use the **Internet of Things Platform Starter** Boilerplate instead.

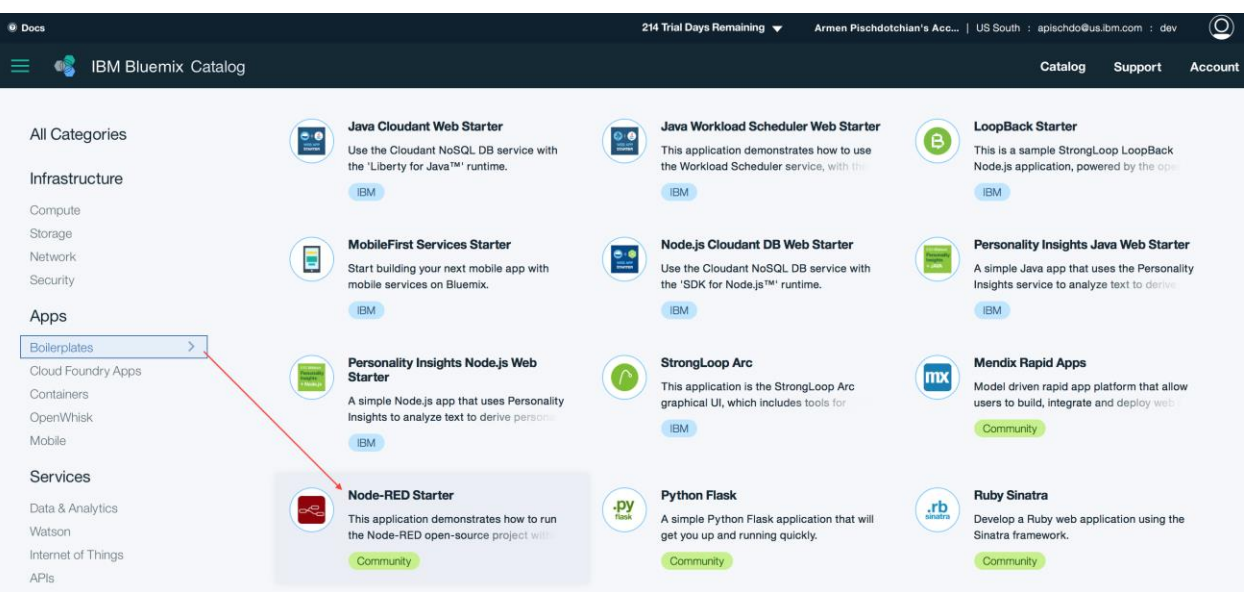

- 3. Specify a unique name for your app (in this example, **multiface**) and click **Create**. Allow enough time for the app to stage and start. This may take a few minutes.
- 4. Click **Visit App. URL**
- 5. In the ensuing page, configure Node-RED authentication (wizard) then click **Go to your Node-RED** editor. This opens the canvas where you begin to drag and drop the nodes and enter code as instructed.

#### **Populate the Node-RED canvas**

The remaining steps that pertain to building your node-RED canvas are outlined in the table below.

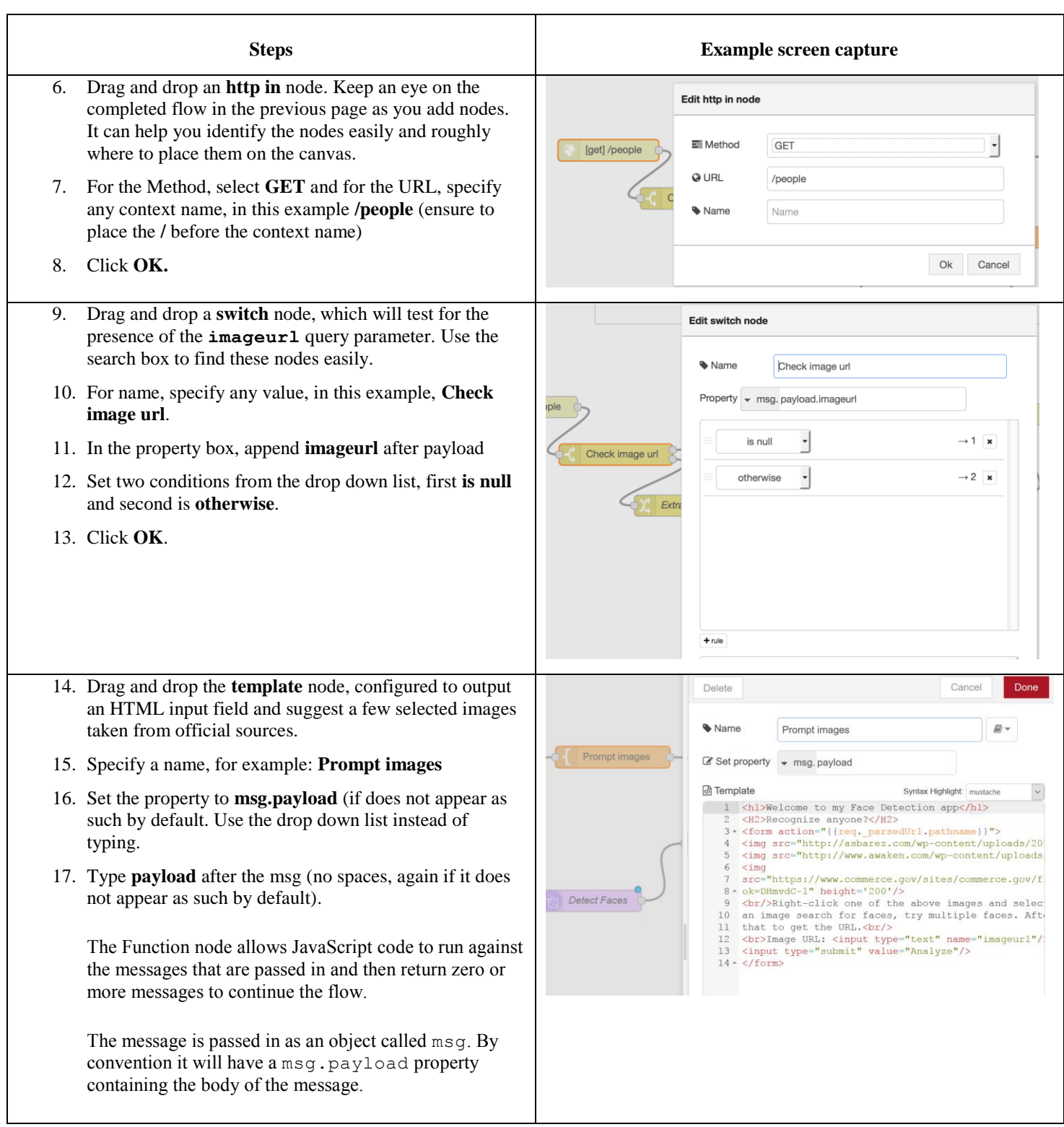

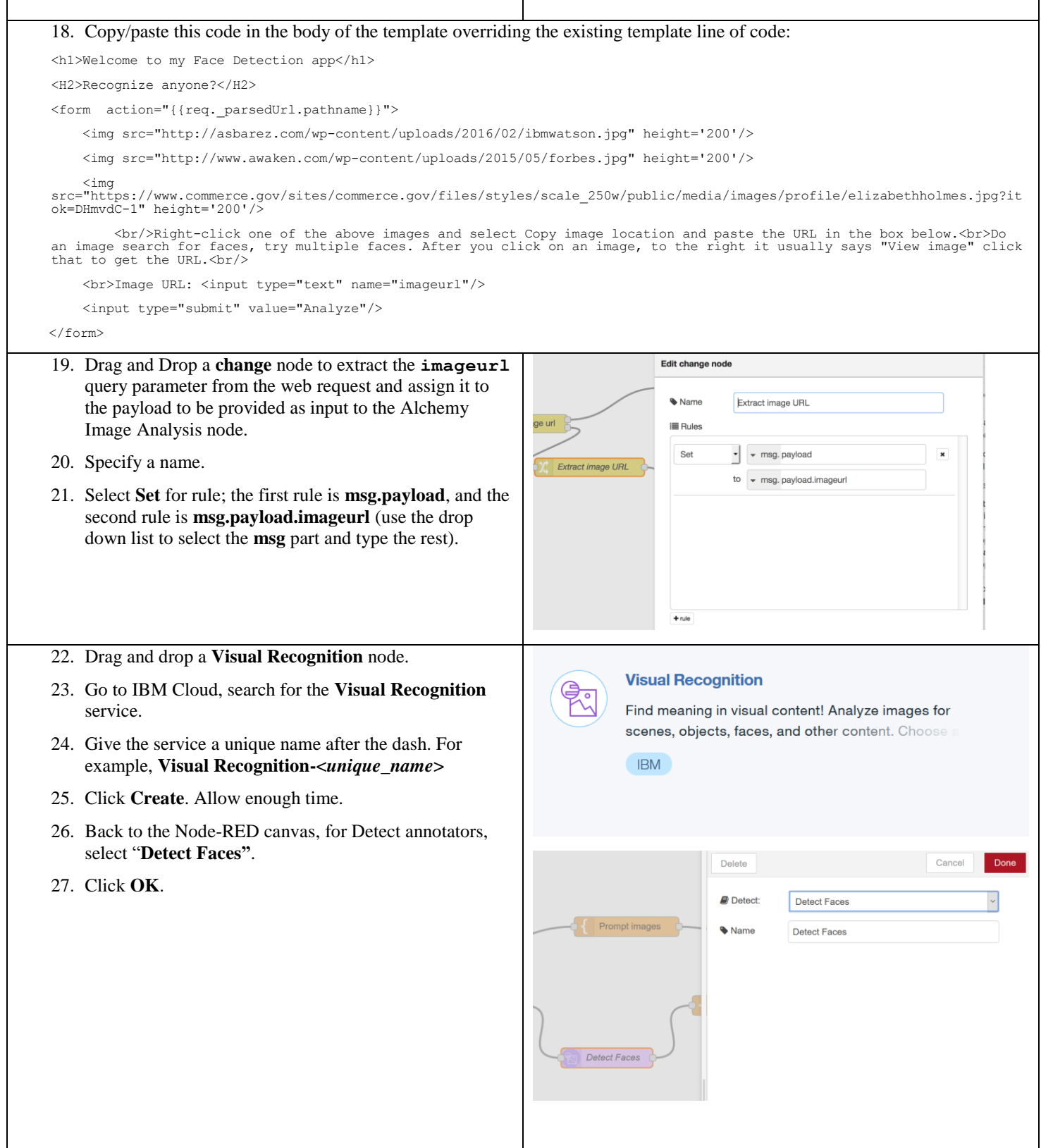

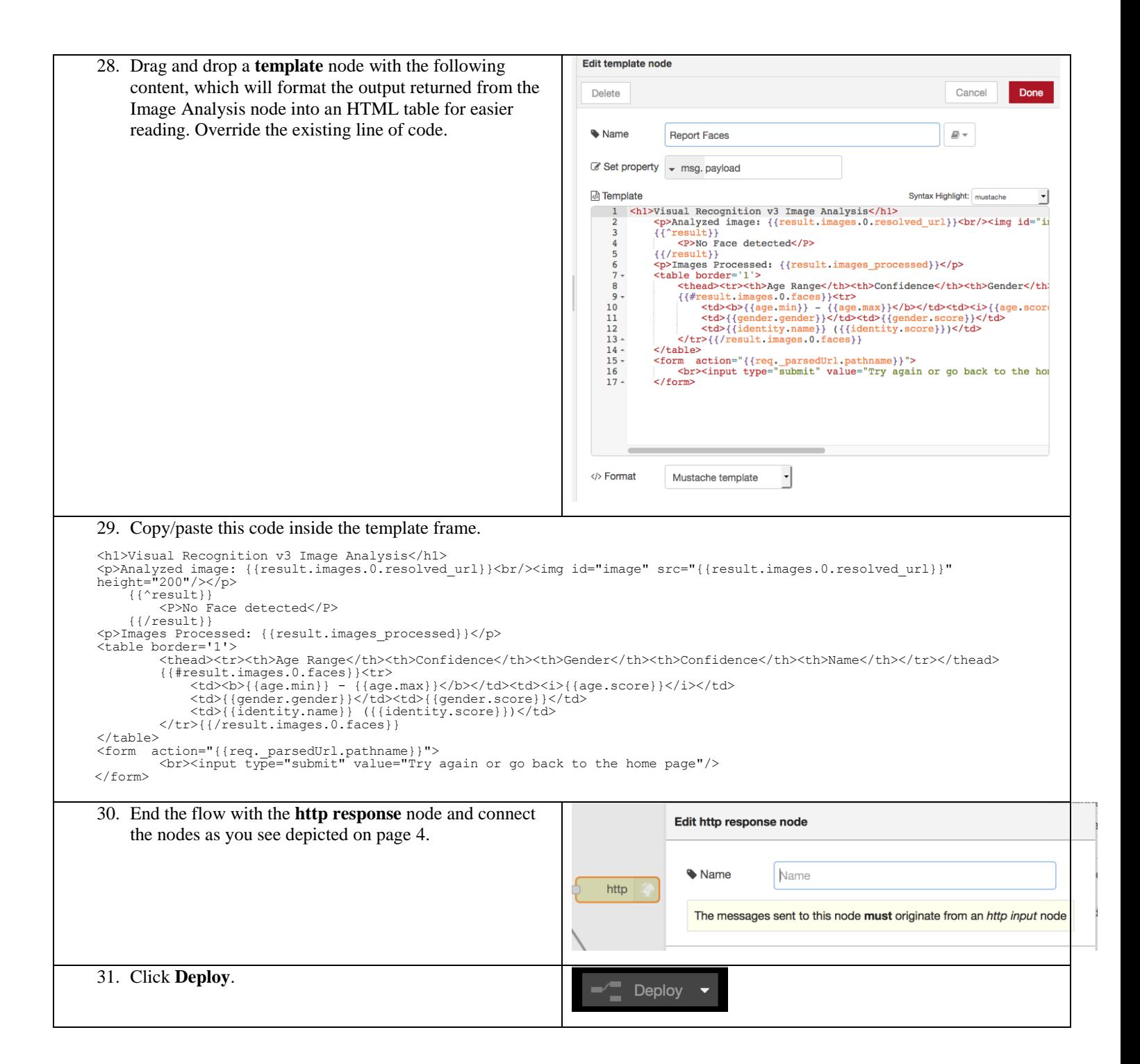

32. To run the web page, point your browser to http://[yourhost].mybluemix.net/people

See Step 3 for your host name and the Get node, Step 8 for the context name (/people in this example)

33. From Google Images, select a person or group of people. Note: Click **View image** to obtain the exact link to that image.

Congratulation, you have just built a face recognition app and now, take your time and edit the front page of your app to depict your words and your images, or just a single image. Hint, that is the template node, Step 18.

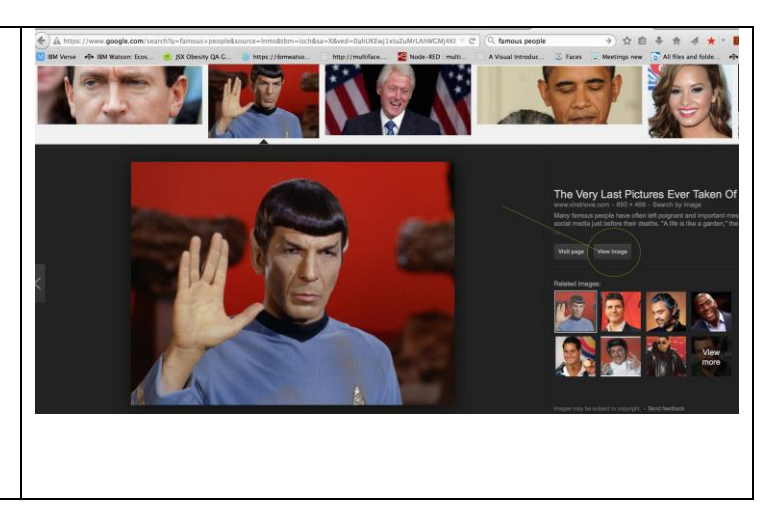